# Configuratie van RMON - alarmen op afstandsbediening van netwerk op een switch  $\overline{\phantom{a}}$

## Doel

Remote Network Monitoring (RMON) is ontwikkeld door de Internet Engineering Task Force (IETF) om controle en protocolanalyse van LAN's (Local Area Networks) te ondersteunen. Het is een standaard monitorspecificatie die verschillende netwerkmonitoren en troostsystemen in staat stelt om hun netwerk-monitoringgegevens met elkaar uit te wisselen. RMON faciliteert netwerkbeheerders om uit de netwerk-controle spelden en consoles met eigenschappen te kiezen die aan hun bijzondere netwerkbehoeften voldoen. RMON definieert specifiek de informatie die een netwerkbewakingssysteem moet kunnen verstrekken. Statistieken, gebeurtenissen, geschiedenis, alarmen, hosts, top N, matrix, filter, opname en token zijn de tien groepen in RMON.

RMON - alarmen voorzien in een mechanisme om drempels en bemonsteringsintervallen in te stellen om uitzonderingsgebeurtenissen op tellers of een ander Eenvoudig Network Management Protocol (SNMP) te genereren die door de agent worden onderhouden. Zowel de stijgende als dalende drempels moeten in het alarm worden ingesteld. Nadat een stijgende drempel is overschreden, worden er geen stijgende gebeurtenissen gegenereerd totdat de metgezel is overgestoken. Nadat een dalend alarm is afgegeven, wordt het volgende alarm afgegeven wanneer een stijgende drempel wordt overschreden.

Opmerking: Om te weten hoe u SNMP-instellingen op uw schakelaar kunt configureren klikt u [hier](ukp.aspx?login=1&pid=2&app=search&vw=1&articleid=2584) voor instructies.

Een of meer alarmen zijn gebonden aan een gebeurtenis, die de actie aangeeft die moet worden ondernomen wanneer het alarm afgaat. Voordat u de RMON - alarmen op uw schakelaar vormt, zorg ervoor dat de instellingen van de RMON - gebeurtenissen zijn gevormd. Klik [hier](ukp.aspx?login=1&pid=2&app=search&vw=1&articleid=3127) voor meer informatie.

Dit artikel geeft instructies hoe u RMON - alarmen op uw schakelaar kunt configureren.

### Toepasselijke apparaten

- SX250 Series-switches
- Sx300 Series
- Sx350 Series
- SG350X Series
- Sx500 Series
- Sx550X Series

### **Softwareversie**

- 1.4.7.05 SX300, SX500
- 2.2.8.04 SX250, SX350, SG350X, SX550X

## RMON - alarmen op uw switch configureren

Stap 1. Meld u aan bij het op web gebaseerde hulpprogramma van uw switch en kies vervolgens Geavanceerd in de vervolgkeuzelijst Weergavemodus.

Opmerking: In dit voorbeeld wordt de SG350X-48MP-switch gebruikt.

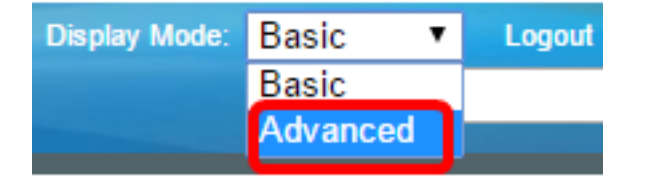

Opmerking: Als u een SX300- of SX500 Series-switch hebt, slaat u over naar [Stap 2.](#page-1-0)

#### <span id="page-1-0"></span>Stap 2 . Kies Status en Statistieken > RMON > alarmen.

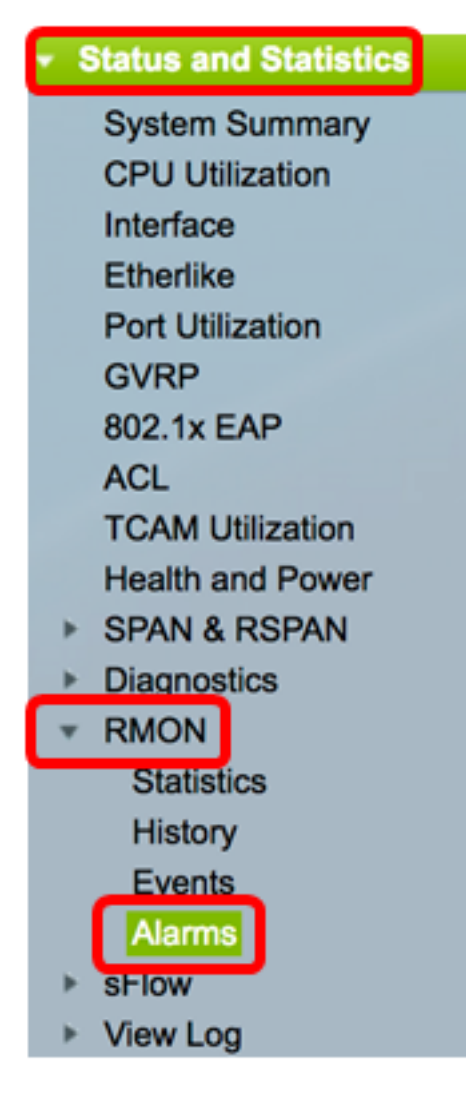

Stap 3. Klik op Add om een nieuwe ingang aan de Alarmtabel toe te voegen.

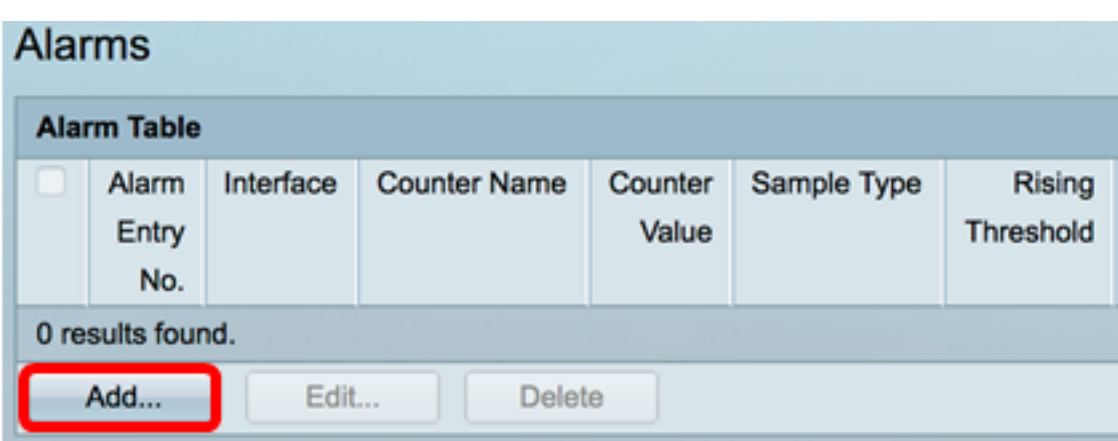

Het Alarminvoergebied geeft het invoernummer weer.

Stap 4. Kies het type interface waarvoor RMON - statistieken worden weergegeven.

Opmerking: In dit voorbeeld wordt Port GE2 of Unit 1 gekozen.

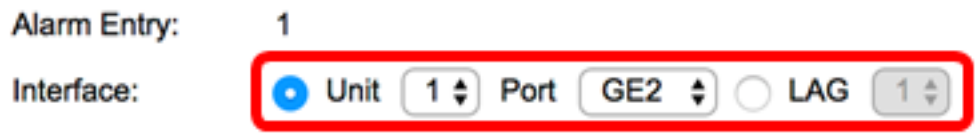

Opmerking: Als u een niet-stapelbare switch hebt zoals SX250 of SX300 Series-switch, zijn de opties alleen Port en LAG.

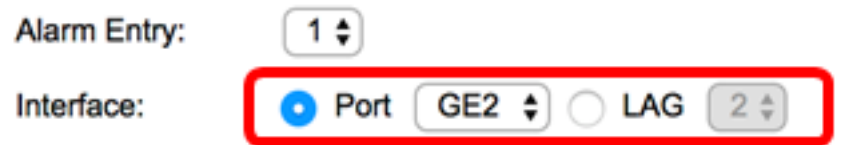

Stap 5. Kies de tegennaam in de vervolgkeuzelijst Naam van de teller. De naam van de teller heeft een lijst van de variabelen van de Management Information Base (MIB) die het gemeten type voorkomen aangeven.

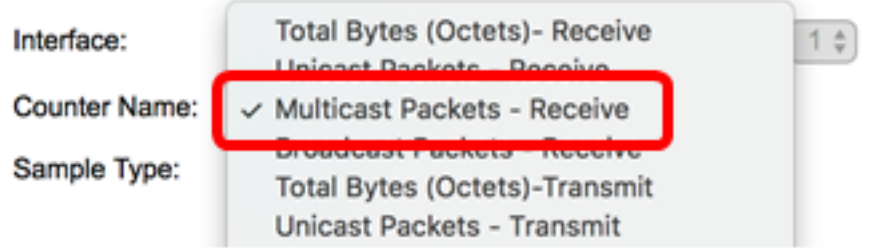

Opmerking: In dit voorbeeld worden multicast pakketten - Ontvang 1 geselecteerd.

Stap 6. Kies de bemonsteringsmethode om een alarm te genereren. De opties zijn:

- Absoluut Indien de drempel overschreden wordt, wordt een alarm gegenereerd.
- Delta trekt de laatste bemonsterde waarde af van de huidige waarde. Het verschil in de waarden wordt vergeleken met de drempel. Als de drempel overschreden is, wordt er een alarm gegenereerd.

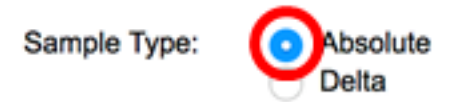

Opmerking: In dit voorbeeld wordt Absolute gekozen.

Stap 7. Voer de stijgende drempelwaarde in het veld stijgende drempel. Dit is de waarde die wordt gebruikt om het alarm van de stijgende drempel af te zetten.

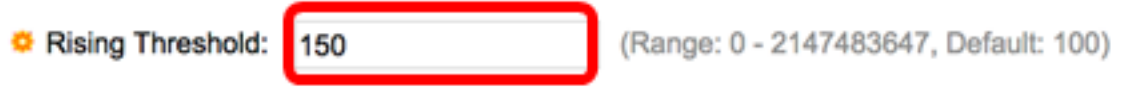

Opmerking: In dit voorbeeld wordt 150 gebruikt.

Stap 8. Kies een gebeurtenis die moet worden uitgevoerd in de vervolgkeuzelijst Opkomende gebeurtenis. Dit evenement begint wanneer het stijgende evenement wordt geactiveerd.

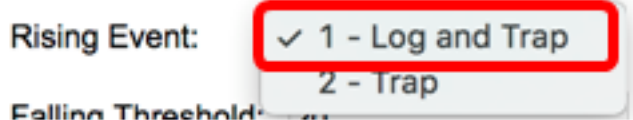

Opmerking: In dit voorbeeld wordt 1 - Log en trap gekozen.

Stap 9. Voer de dalende drempelwaarde in het veld Dalende drempel in. Dit is de waarde die wordt gebruikt om het dalende drempelwaardealarm af te stellen.

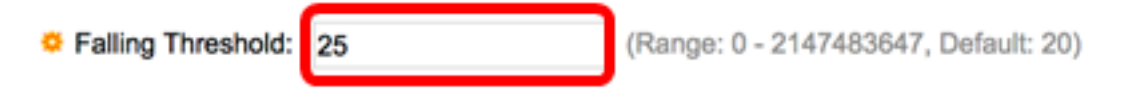

Opmerking: In dit voorbeeld wordt 25 gebruikt.

Stap 10. Kies een gebeurtenis die moet worden uitgevoerd in de vervolgkeuzelijst Falling Event. Deze gebeurtenis begint wanneer de vallende gebeurtenis wordt geactiveerd.

**Falling Event:** 

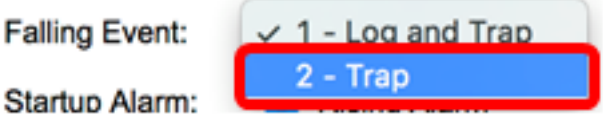

Opmerking: In dit voorbeeld wordt 2 - Trap gebruikt.

Stap 1. Klik op het gewenste alarm dat u bij het opstarten in het gedeelte Opstartalarm wilt activeren. Zodra dit is overschreden, zijn alle andere alarmen van toepassing als normaal.

De opties zijn:

- Rising Alarm Dit alarm wordt geactiveerd door de stijgende waarde.
- Alarm Dit alarm wordt geactiveerd door de dalende waarde.
- Opstijgen en vallen Dit alarm wordt geactiveerd door stijgende en dalende waarden.

Opmerking: Wanneer de drempel wordt overschreden van een lagere waarde naar een hogere waarde dan wordt deze stijging genoemd.

**Startup Alarm:** 

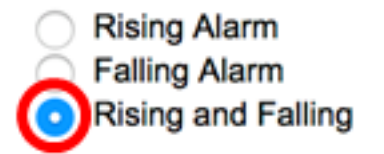

Opmerking: In dit voorbeeld wordt Rising en Falling gekozen.

Stap 12. Voer in het veld Interval de wachttijd in seconden in.

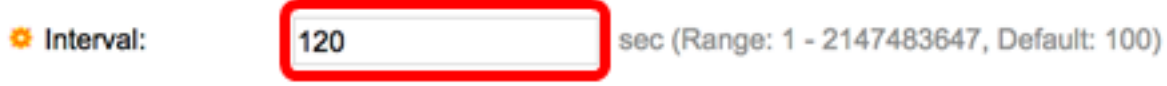

Opmerking: In dit voorbeeld wordt 120 seconden gebruikt.

Stap 13. Voer de naam in van de gebruiker of het netwerkbeheersysteem dat het alarm in het veld Eigenaar ontvangt.

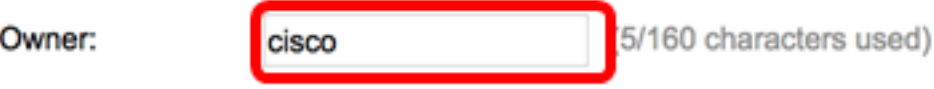

Opmerking: In dit voorbeeld wordt cisco gebruikt.

Stap 14. Klik op Toepassen dan op Sluiten. Het RMON - alarm wordt in het lopende configuratiebestand opgeslagen.

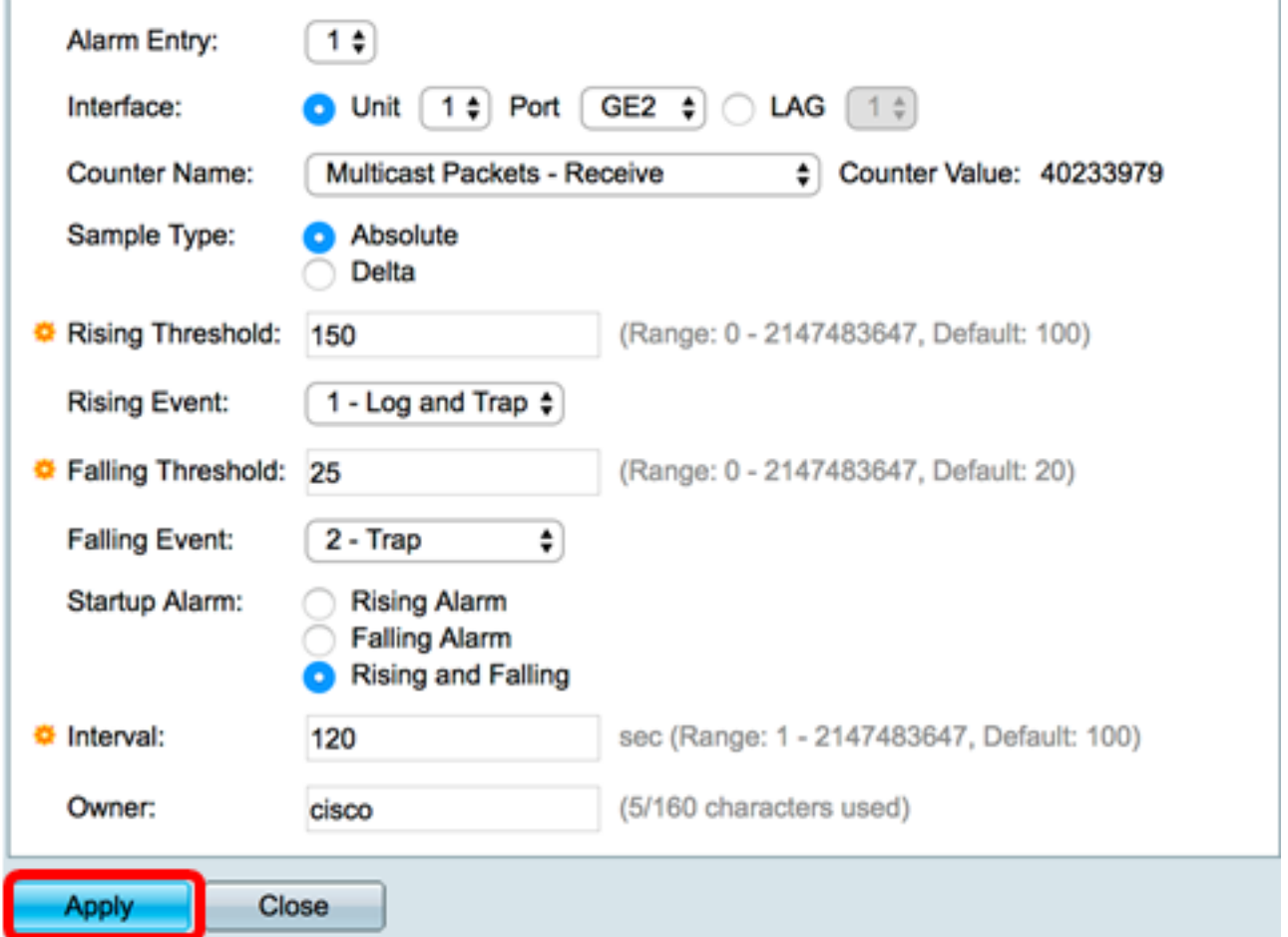

Stap 15. (Optioneel) Klik op Opslaan om instellingen in het opstartconfiguratiebestand op te slaan.

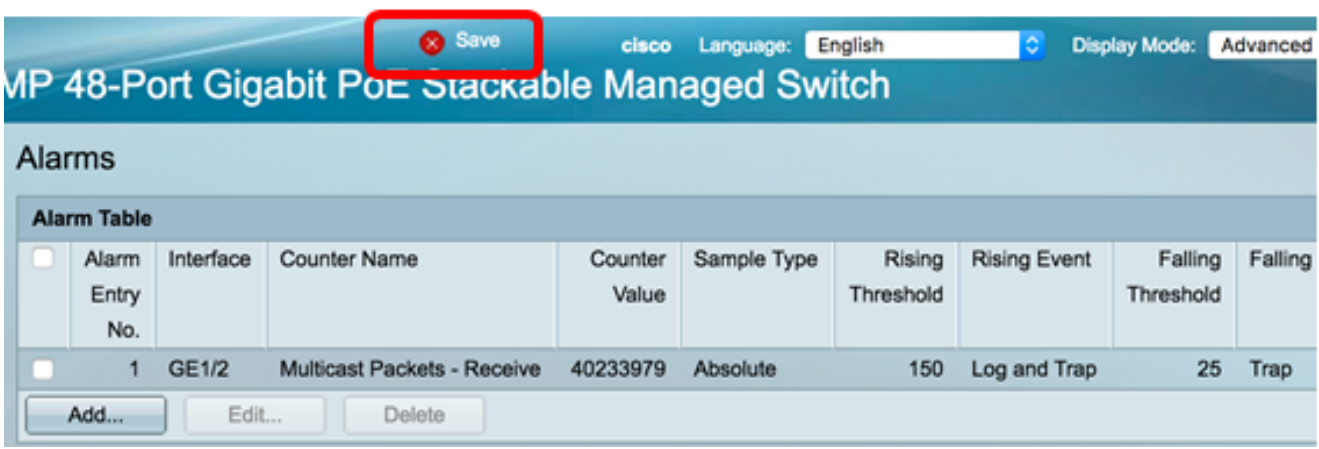

U hebt nu een nieuw artikel toegevoegd aan de Alarmtabel.

#### RMON - alarmen bewerken

Stap 1. In de Alarmtabel vinkt u het vakje naast het Alarmbericht dat u wilt bewerken.

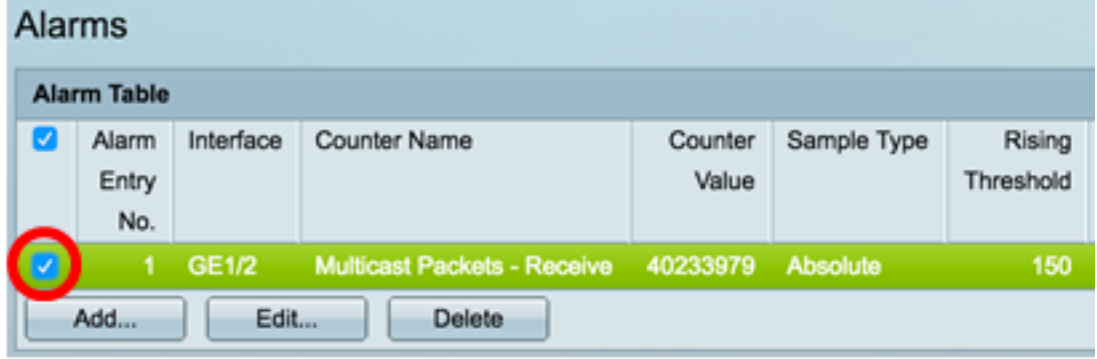

Stap 2. Klik op de knop Bewerken om de ingang van het RMON - alarm te bewerken.

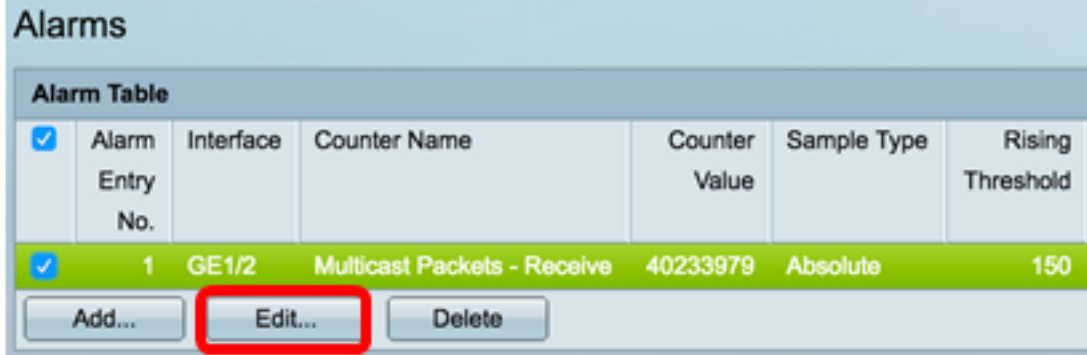

Stap 3. (Optioneel) Bewerk de alarmgegevens dienovereenkomstig.

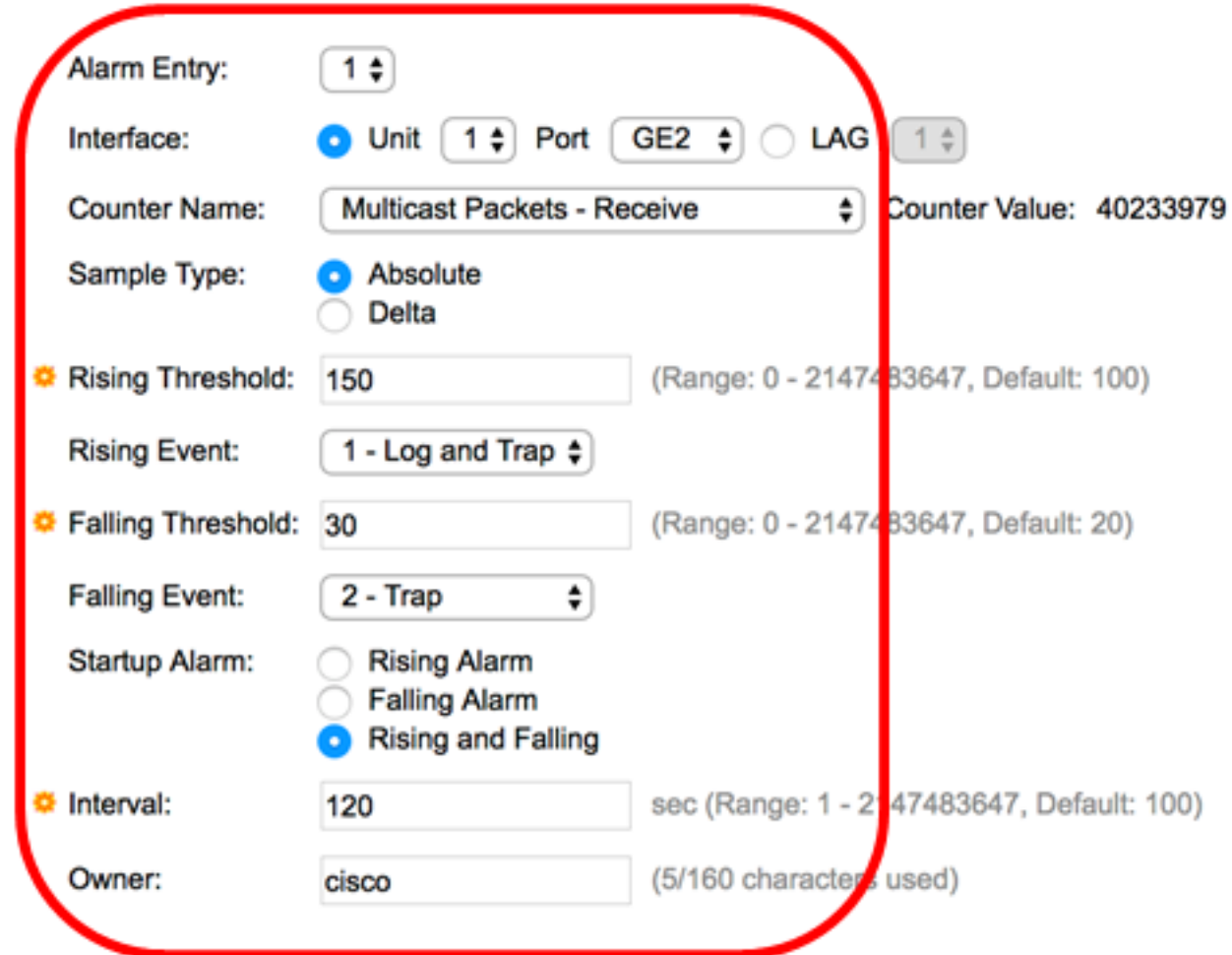

Opmerking: In dit voorbeeld is de waarde voor de dalende drempel gewijzigd van 25 naar 30.

Stap 4. Klik op Toepassen en vervolgens op Sluiten.

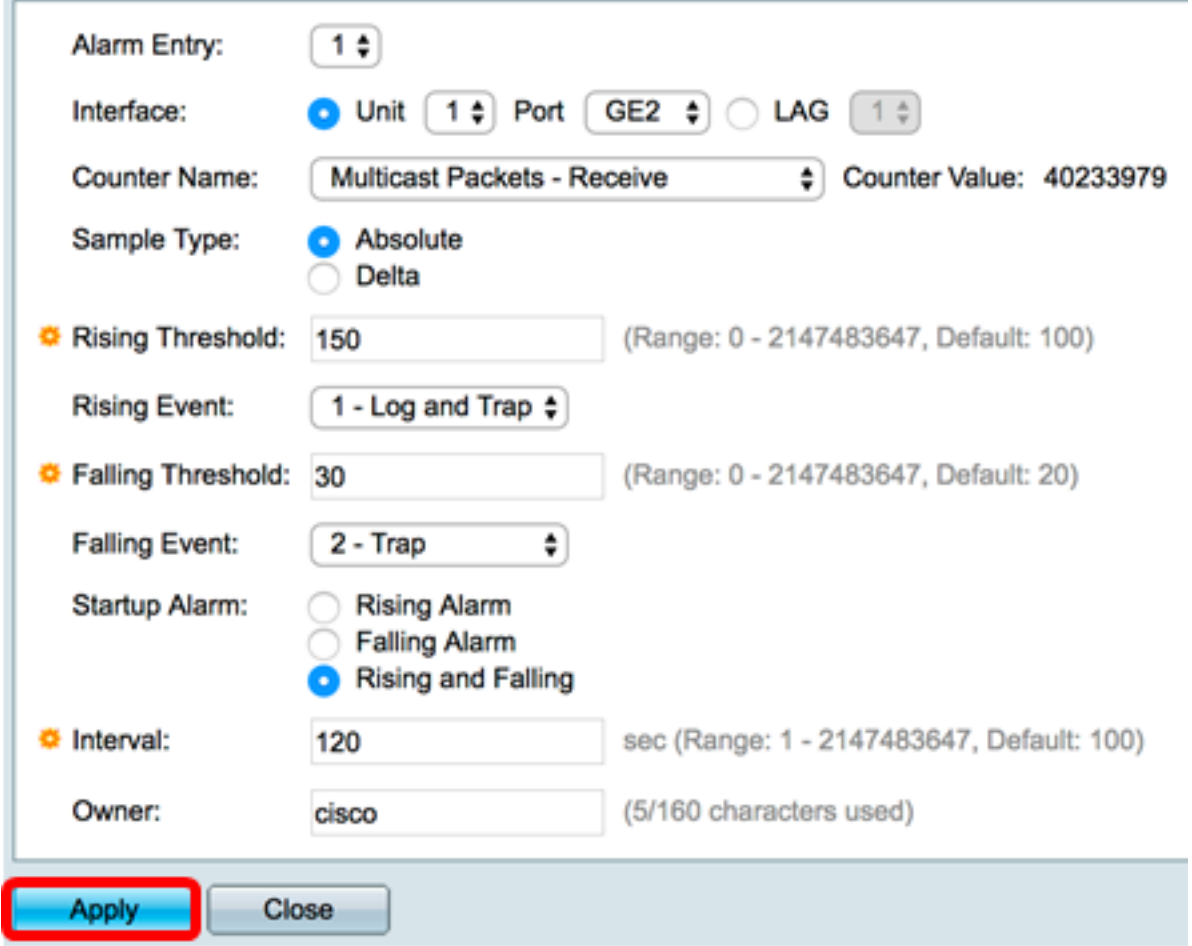

Stap 5. (Optioneel) Klik op **Opslaan** om instellingen op te slaan in het opstartconfiguratiebestand.

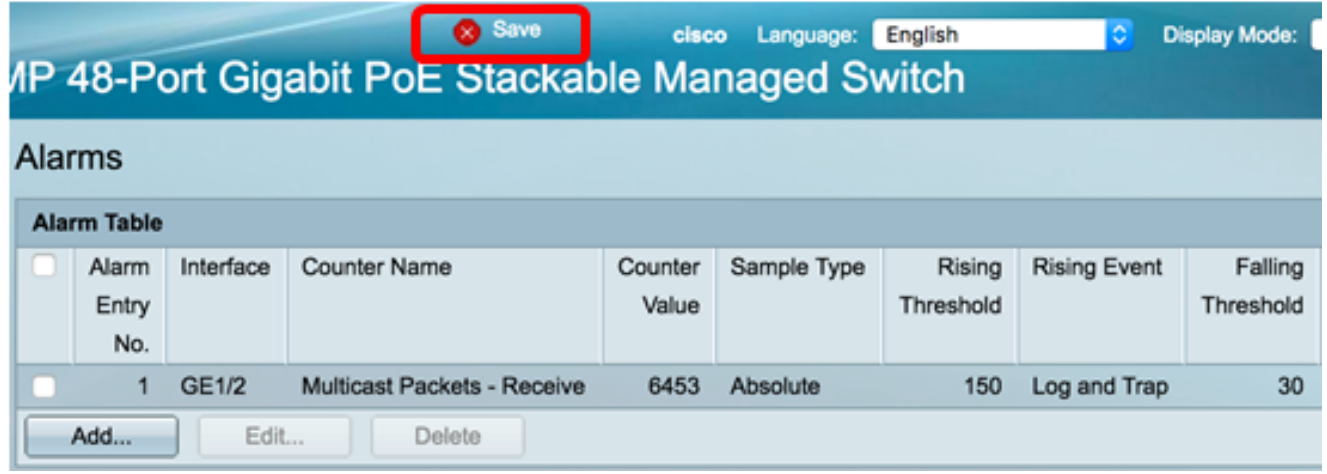

U had nu het alarm in de Alarmtabel moeten bewerken.

### RMON - alarmen verwijderen

Stap 1. In de Alarmtabel vinkt u het vakje naast het Alarmbericht dat u wilt verwijderen.

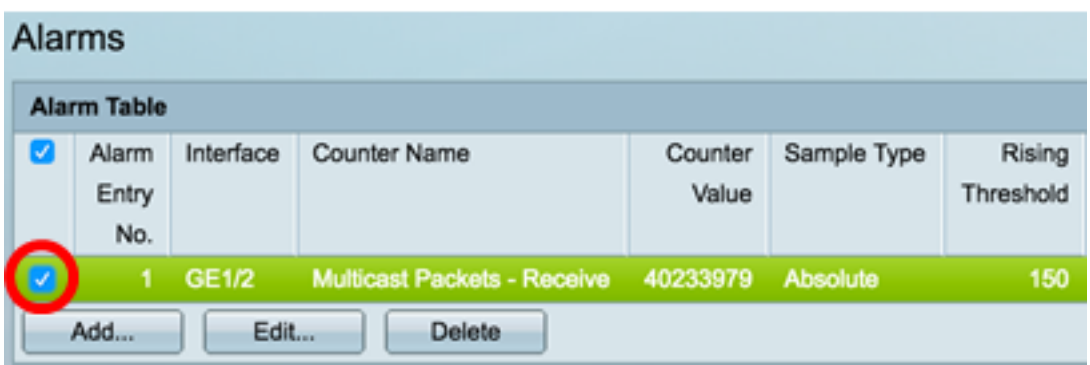

Stap 2. Klik op de knop Verwijderen om de ingang van het RMON - alarm te bewerken.

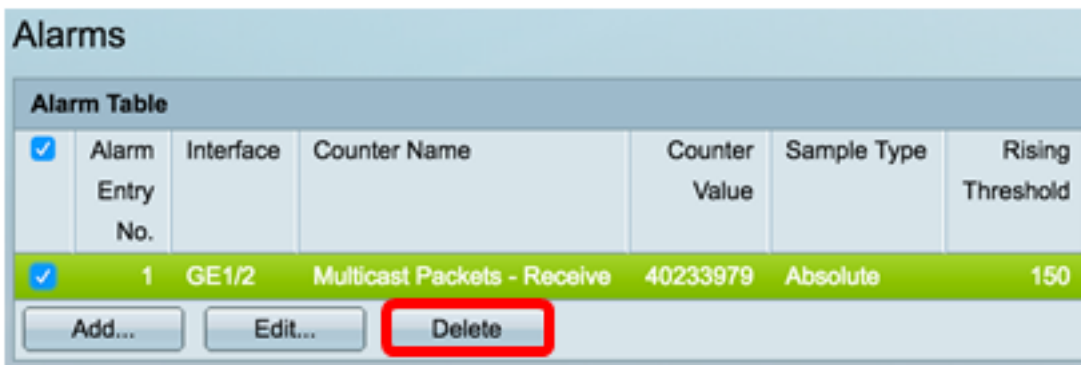

Stap 3. (Optioneel) Klik op Opslaan om instellingen op te slaan in het opstartconfiguratiebestand.

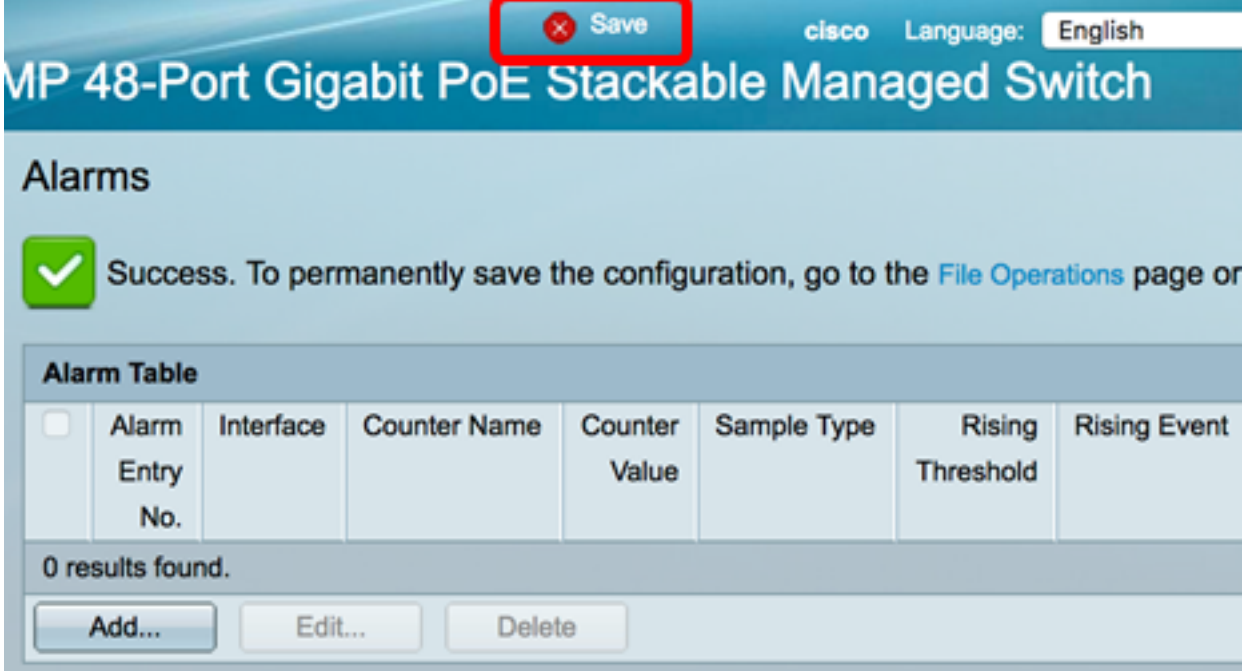

U had nu een alarm uit de Alarmtabel moeten verwijderen.